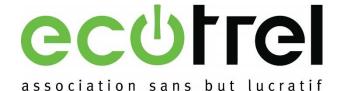

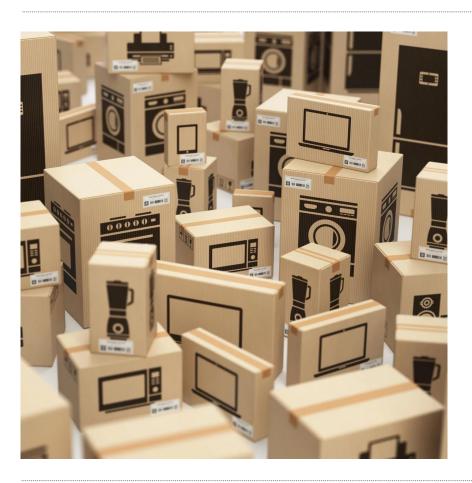

## Online declaration

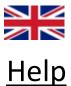

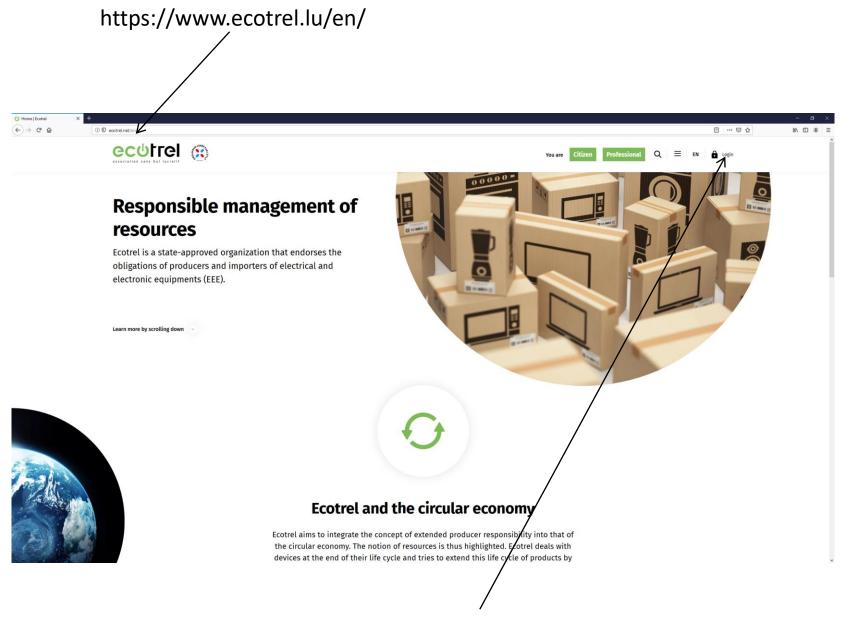

Click on the « login » button

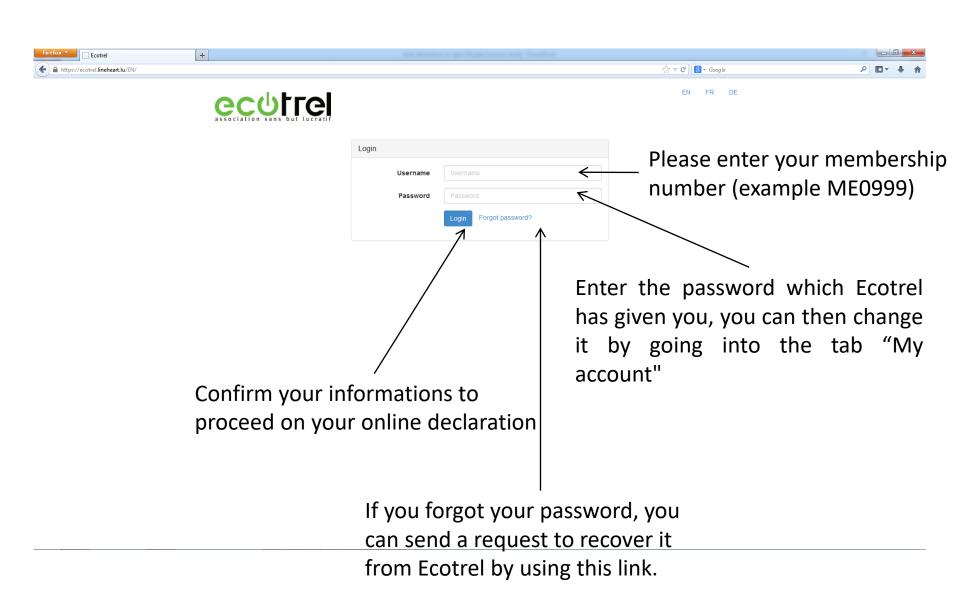

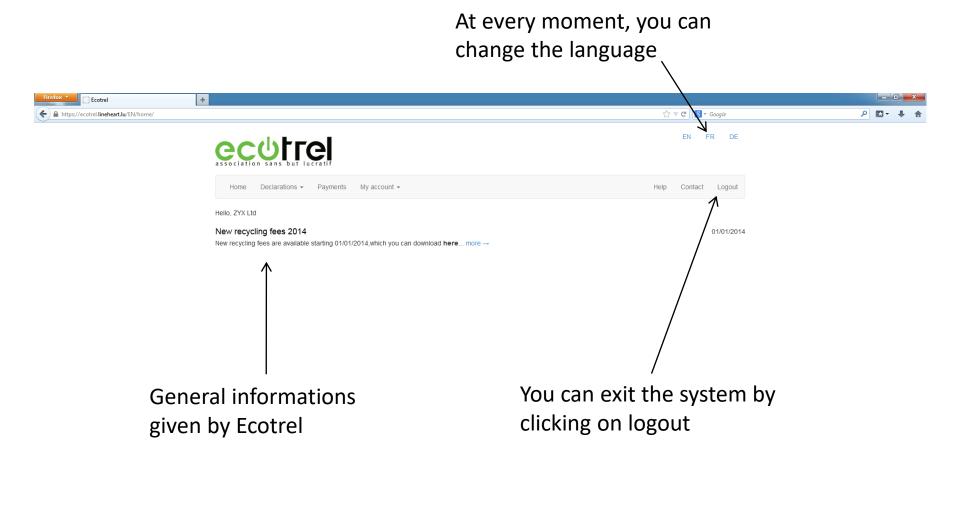

## This tab allows you to do your declaration or view your recent declarations

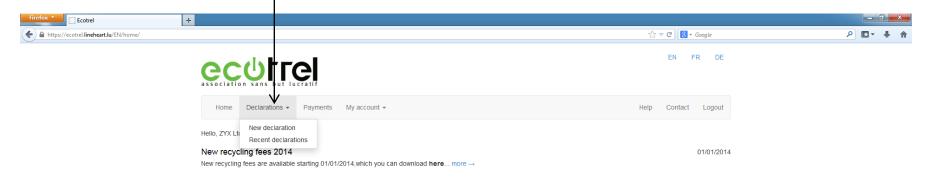

By clicking in the cells of this column, you can enter the quantity of EEE's put on the Luxembourg market

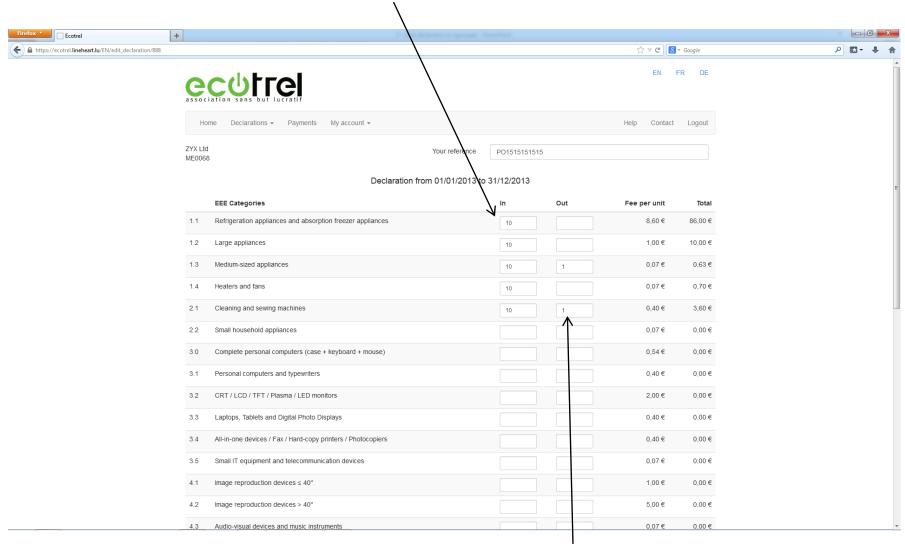

Similarly, you can enter into the cells of this column EEE's for which a refund is payable (see appendix 5 of the Accession Agreement)

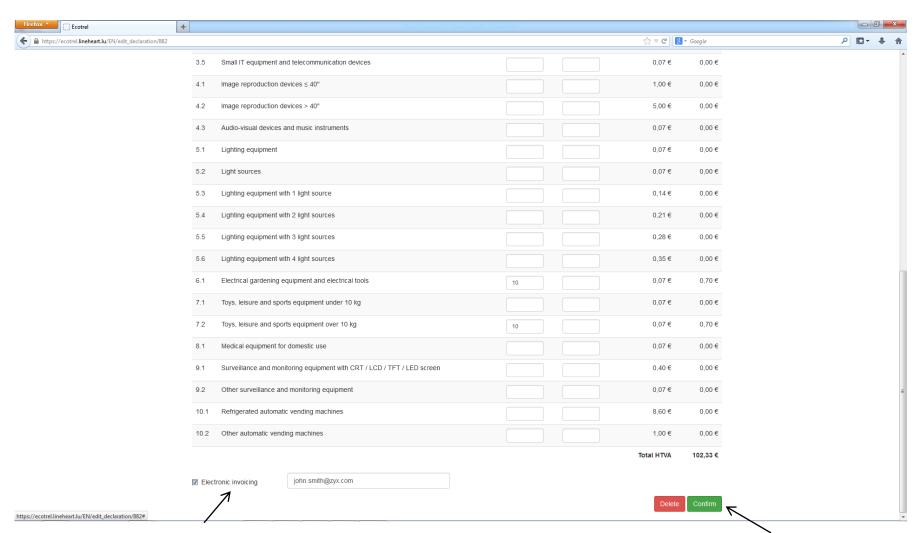

You can check this box to receive your invoice via e-mail

Once your declaration is finished, you must validate it, you will receive a confirmation e-mail

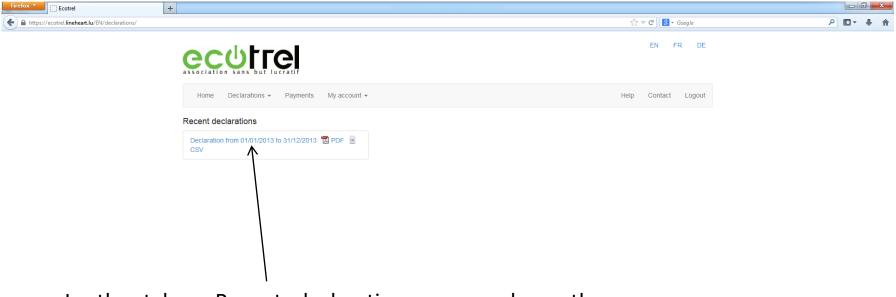

In the tab « Recent declarations », you have the possibility to download your recent declarations

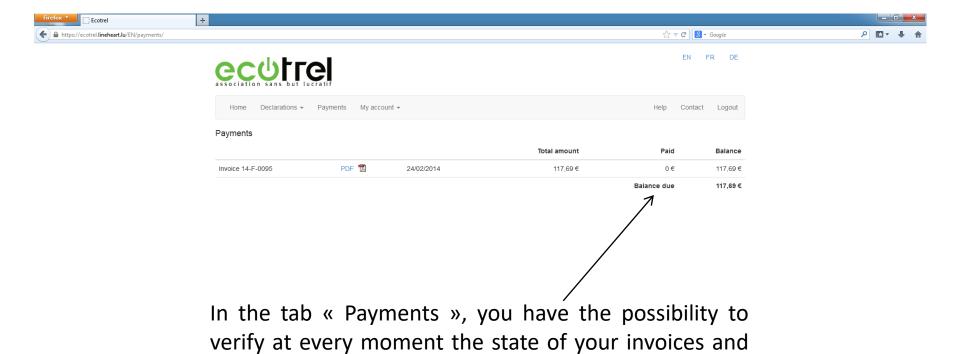

download them

This tab allows you to modify some informations or modify your password or generate a certificate of membership

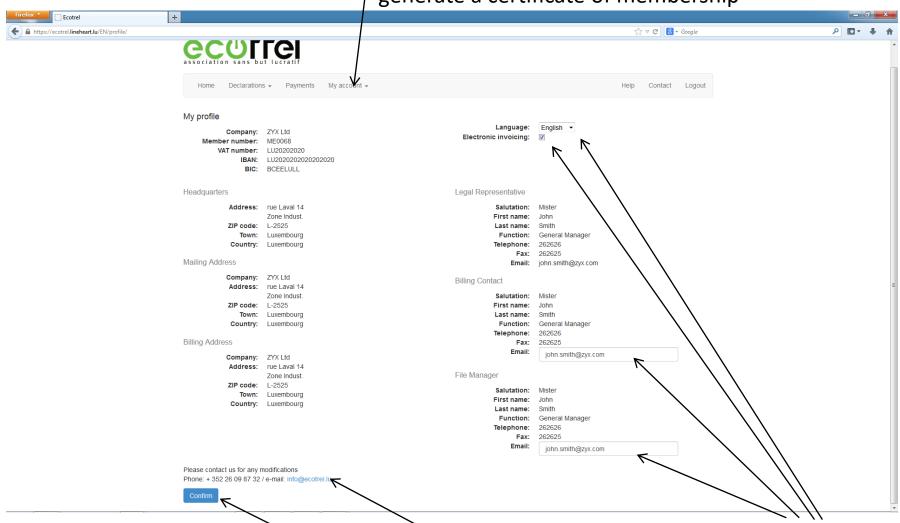

Only some informations can be modified online after validation, for further changes we kindly ask you to contact us

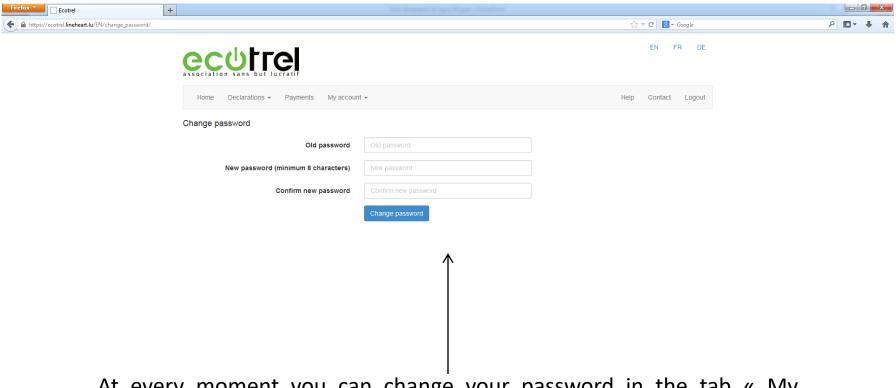

At every moment you can change your password in the tab « My account ». The new password must contain at least 8 characters with at least one letter and one digit or a special character